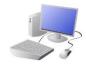

# COMPUTING: CREATING MEDIA- Digital Painting

# **KNOWLEDGE ORGANISER**

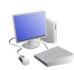

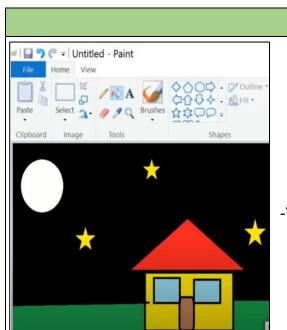

Overview

#### **Digital Painting**

- -We can use <u>digital devices</u> to help us to <u>draw and</u> paint pictures.
- -When we use paint programs, we can use <u>tools</u> to create different effects.
- -We can draw in different ways, using the pencil tool, lines and shapes.
  - -We can also change sizes and colours.

### **More Complex Tools**

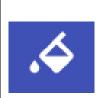

This is the <u>fill</u> tool. It lets us fill a shape with a <u>colour</u> of our choice.

<u>Be careful</u> though, if the shape has any gaps in it, the fill tool will colour everything else!

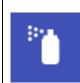

This is the <u>spray-paint</u> tool. When you hold down the left button on the mouse, it is like you are spraying a can of spray-paint. With this tool, it is more <u>difficult to colour neatly</u>.

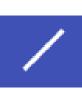

The <u>line tools</u> help us to draw neat lines.

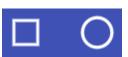

The <u>shape tools</u> draw circles, rectangles, or squares. As we click and drag using the left mouse button, we make the shape <u>bigger and smaller</u>.

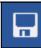

When we want to <u>save</u> our painting, we should click on this icon.

## **Simple Tools**

- -The buttons at the top/side of the page are called tools, and they all have different jobs.
- -By clicking on a tool (with the left button on our mouse) we can select to use it.

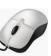

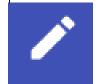

This is the <u>pencil tool</u>. It draws freehand. As we <u>click and hold</u> the left mouse button, it draws on the page. As we <u>hold and move the mouse</u>, the pencil follows on the page!

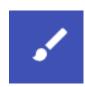

This is the <u>paintbrush tool</u>. It works freehand, like the pencil does. We can choose different colours (by clicking on them) to paint with!

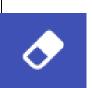

The <u>eraser</u> tool lets us <u>rub out</u> parts of our drawing when we have made a mistake. It works by <u>clicking</u> and holding the left mouse button over the areas to erase.

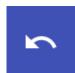

The <u>undo</u> tool <u>reverses</u> the last thing that you did. If you make a mistake, the undo tool can help you to get your drawing back to how it was.

# **Making Careful Choices**

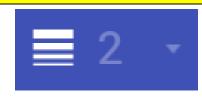

Be clicking on this icon, we are able to choose the <u>size of</u> the lines that we draw with.

We can choose <u>thick, bold</u> <u>lines</u>, or <u>thin lines</u>.

We can add text to our painting by clicking this icon. We use the keyboard to type letters or numbers.

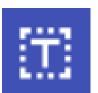

We can select different colours for our artwork.

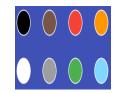

#### **Important Vocabulary**

Tool Erase Fill Undo Primary Colours Shape tools Line tool Brush style Pointillism